# **Chapter 190**

# **Box-Cox Transformation**

# **Introduction**

This procedure finds the appropriate Box-Cox power transformation (1964) for a single batch of data. It is used to modify the distributional shape of a set of data to be more normally distributed so that tests and confidence limits that require normality can be appropriately used. It cannot correct every data ill. For example, data that contain outliers may not be properly normalized by this technique.

#### **Example of the Box-Cox λ Plot**

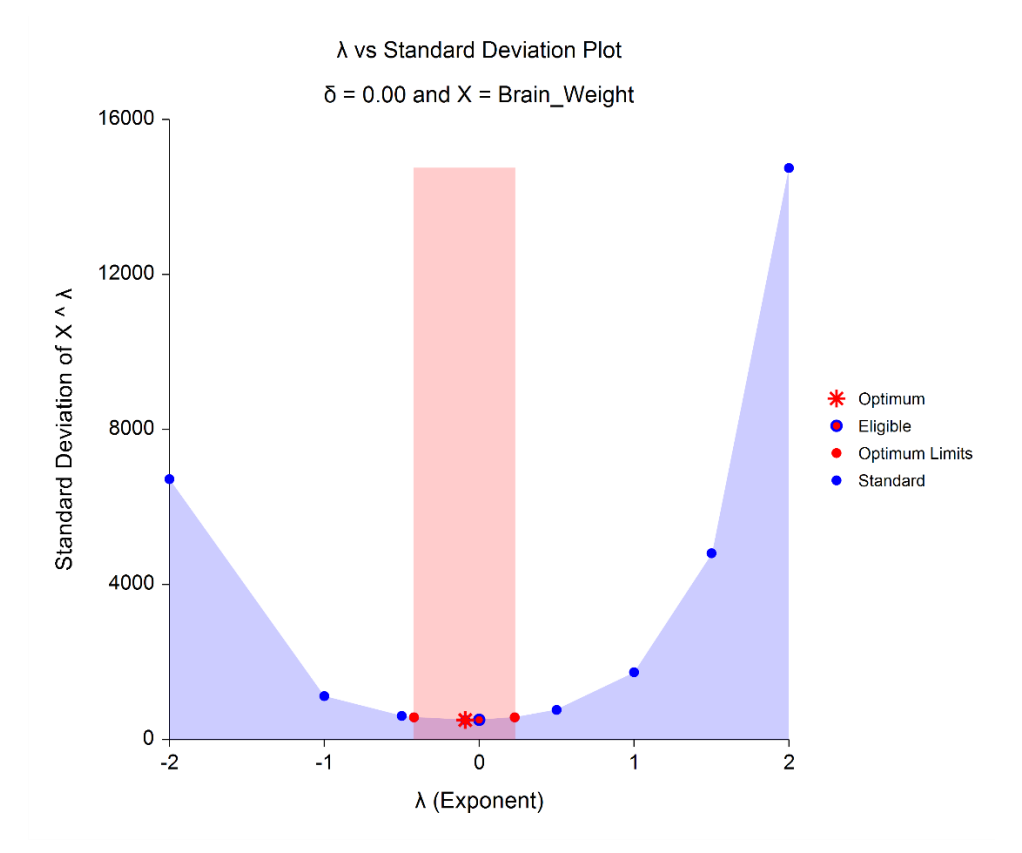

#### **Box-Cox Transformation**

$$
Y=(X+\delta)^{\lambda}
$$

where  $\lambda$  is the exponent (power) and  $\delta$  is a shift amount that is added when *X* is zero or negative. When  $\lambda$  is zero, the above definition is replaced by

$$
Y=\ln(X+\delta)
$$

Usually, the standard  $\lambda$  values of -2, -1.5, -1, -0.5, 0, 0.5, 1, 1.5, and 2 are investigated to determine which, if any, is most suitable. The program will also solve for the optimum value of  $\lambda$  using maximum likelihood estimation. The program also calculates confidence limits about the optimum value. The usual procedure is to adopt the most convenient standard value between the confidence limits. For example, if the confidence limits were 0.4 to 1.1,  $\lambda$ would be set to the standard value of '1' (no transformation) since this is the most convenient. Care must be used when using the confidence limits, because they are heavily dependent on the sample size.

# **Box-Cox Algorithm**

Suppose you have a sample of *n* response values *X*1, *X*2, …, *Xn.* Further suppose you visually determine a value of  $\delta$  the will keep all  $X + \delta > 0$ . Calculate a set of  $Z_i$ 's corresponding to the  $X_i$ 's using

$$
Z = \begin{cases} [(X + \delta)^{\lambda} - 1] / [\lambda H^{\lambda - 1}] & \lambda \neq 0 \\ H \ln(X + \delta) & \lambda = 0 \end{cases}
$$

where *H* is the geometric mean of  $X + \delta$ . That is,

$$
H = \sqrt[n]{\prod_{i=1}^{n} (X + \delta)}
$$

Scaling by *H* is intended to keep the standard deviation of the *Z*'s approximately the same as the standard deviation of the *X*'s so that the standard deviations can be compared at various values of *λ*.

# **Maximum Likelihood Estimation of λ**

In this case, the likelihood for a given  $\lambda$  is inversely proportional to the standard deviation of the corresponding *Z*'s. The likelihood function is maximized when the standard deviation is minimized. A bracketing search algorithm is conducted that continues to tighten the boundaries until a specified precision (bracket width) is reached.

# **Approximate Confidence Interval for λ**

An approximate confidence interval for  $\lambda$  is based on likelihood function which in turn is proportional to the standard deviation (SD) of *Z*. The confidence limits correspond to the two values of  $\lambda$  at which

$$
SD_{\lambda}^{2} = SD_{\widehat{\lambda}}^{2} \exp\left(\frac{\chi_{1}^{2}(1-\alpha)}{n}\right)
$$

where  $\lambda$  is the maximum likelihood estimate of  $\lambda$  and  $\chi_1^2(1-\alpha)$  is the percentage point of the chi-squared distribution with one degree of freedom.

# **Data Structure**

The data may be entered as a single variable or as several variables that are joined together into one variable during the analysis.

# **Procedure Options**

This section describes the options available in this procedure.

# **Variables Tab**

This panel specifies the variables used in the analysis.

# **Data Variables**

#### **Variable(s)**

Specify one or more variables containing numeric values to be analyzed. The data in these variables will be analyzed separately or combined depending on the setting of the Multiple Variables option below.

#### **Multiple Variables**

If more than one variable is specified, this option specifies whether these variables are analyzed separately or jointly.

The options are

• **Perform a separate analysis...**

A separate analysis is conducted for each variable.

• **Join all variables...**

Join the data from all variables selected into one large variable that is then analyzed as if it were a single variable.

#### **Correction for Non-Positive Data Values**

All values must be positive to use the Box-Cox transformation. When negative values are encountered, an amount  $\delta$  is added to each observation so that all resulting values are positive. This option controls if and how  $\delta$  is specified.

**Do Nothing (** $\delta = 0$ **)** 

No corrective action is taken. Non-positive values will be treated as missing values.

• **Add a fixed amount δ to each data value**

Specify a value for δ which will always be added.

Add  $\delta = |Min| + 1\%$  of Range to each data value

Automatically set δ equal to the mini8mum plus one percent of the data range. This will insure that the result data values are always positive.

#### **δ (Shift)**

Specify an amount that will be added to each observation so that all values analyzed are positive. Hence, when one or more values are negative,  $\delta$  should be less than the absolute value of the data minimum.

Any values that are negative or zero after  $\delta$  has been added are treated as missing values in the analysis.

# **Maximum Likelihood Estimation of λ**

#### **Search for λ from Minimum to Maximum**

The maximum likelihood estimate of  $\lambda$  is found using a special search algorithm that looks between two boundaries for the optimum value. Set the minimum boundary and the left and the maximum boundary on the right.

Typically,  $\lambda$  is between -5 and 5, so the minimum is often set to -5 and the maximum is often set to 5.

## **Width Around λ is Less Than**

The search for the optimum value of  $\lambda$  uses a simple bracketing strategy. As the algorithm progresses, the distance between the upper and lower boundaries is decreased. Once this distance is less than the amount specified here, the algorithm is considered to have converged.

The scale is in terms of  $\lambda$ . Since  $\lambda$  is usually rounded to the nearest half, a precision of 0.001 will be more than adequate.

## **Width Around C.L. is Less Than**

The search for the confidence limits of the optimum  $\lambda$  uses a simple bracketing strategy. As the algorithm progresses, the distance between the upper and lower boundaries is decreased. Once this distance is less than the amount specified here, the algorithm is considered to have converged.

The scale is in terms of the standard deviation of  $Y(X + \delta)$ . In most cases, a value of 0.0001 will be more than adequate.

## **Number of Iterations is More Than**

Specify the maximum number of iterations used in the search for the optimum  $\lambda$  and in the search for the confidence limits about that optimum λ.

Usually, the algorithm will converge in 20 to 30 iterations, so we recommend 50 just to be on the safe side.

# **Standard λ's (Shown on Reports and Plots)**

#### **Input Type**

Specify the input format of the standard  $\lambda$  values.

#### • **Range of λ values**

Enter the minimum, maximum, and interval width from which a set of  $\lambda$ 's may be calculated.

• **List of λ values**

Specify a list of  $\lambda$ 's directly.

#### **Generate λ's from Min to Max**

Enter the minimum and maximum values of  $\lambda$ . A set of  $\lambda$ 's between the minimum and maximum is generated at points indicated by the Interval parameter. The maximum value is always included in the set, even if it does not match perfectly with the minimum and interval width.

The scaled standard deviation and normality test probability level are reported for each  $\lambda$ . Note that  $\lambda$  is the power (exponent) of the variable transformation. If  $\lambda$  is zero, the logarithmic transformation is used. Usually,  $\lambda$  is between -3 and 3.

#### **Example**

The settings minimum = 0, maximum = 2.5, and interval = 1 generates the set

#### 0 1 2 2.5

Enter the interval between successive  $\lambda$  values. Typically, the interval is set to 0.5 or 0.25. Other values may be used, but most authors recommend either 0.5 or 0.25.

This value must be a positive number (zero is not allowed).

## **List of λ Values**

Enter a list of  $\lambda$  values separated by blanks or commas. The scaled standard deviation and normality test probability level are displayed for each  $\lambda$  in the list.

Usually,  $\lambda$  is between -3 and 3.

## **Examples**

```
-3 -2 -1 -0.5 0 0.5 1 2 3
-3 -2 -1 -0.5 -0.1
0 0.5 1 2 3
```
# **Reports Tab**

The following options control the formatting of the reports.

# **Select Reports**

**Run Summary** Check to display this report.

## **Optimum λ and Confidence Limits**

Check to display this report.

## **Standard λ's**

Check to display this report.

# **Confidence Intervals**

## **Confidence Level**

Enter the confidence level of the confidence interval for the optimum  $\lambda$ . This value is entered as a percentage between 50 and 99.99. Usually, 95 is entered.

# **Reports Options Tab**

The following options control the formatting of the reports.

# **Report Options**

#### **Variable Names**

This option lets you select whether to display variable names, variable labels, or both.

# **Decimal Places**

## **λ's – Test Statistics**

These options allow you to specify the number of decimal places directly or based on the significant digits. If one of the Auto options is used, the ending zero digits are not shown. For example, if 'Auto (Up to 7)' is chosen,

0.0500 is displayed as 0.05, 1.314583689 is displayed as 1.314584

The output formatting system is not always designed to accommodate 'Auto (Up to 13)', and if chosen, this will likely lead to lines that run on to a second line. This option is included, however, for the rare case when a very large number of decimals is needed.

# **Plots Tab**

These options let you specify which plots are displayed.

## **Select Plots**

#### **Histogram of Original Data**

Check to output this histogram.

#### **Histogram of using Optimum λ**

Check to output this histogram.

#### **Histogram of using Standard λ's**

Check to output these histograms.

#### **Histogram Format**

Click this button to specify the format of these histograms. A plot using sample data (not your actual data) will be displayed. If you would like to edit the plot with your actual data loaded into the plot preview, check the *Edit During Run* box in the upper right-hand corner of the plot format button.

#### **Probability Plot of Original Data**

Check to output this probability plot.

#### **Probability Plot of using Optimum λ**

Check to output this probability plot.

#### **Probability Plot of using Standard λ's**

Check to output these probability plots.

#### **Probability Plot Format**

Click this button to specify the format of these probability plots. A plot using sample data (not your actual data) will be displayed. If you would like to edit the plot with your actual data loaded into the plot preview, check the *Edit During Run* box in the upper right-hand corner of the plot format button.

#### **λ vs SD Plot**

Check to output this plot.

#### **λ vs SD Plot Format**

Click this button to specify the format of this plot. A plot using sample data (not your actual data) will be displayed. If you would like to edit the plot with your actual data loaded into the plot preview, check the *Edit During Run* box in the upper right-hand corner of the plot format button.

# **Plots Options Tab**

These options let you specify where to store various row-wise statistics.

## **Decimal Places for Plot Titles and Label**

#### **λ in Labels and Titles**

These options allow you to specify the number of decimal places directly or based on the significant digits. If one of the Auto options is used, the ending zero digits are not shown. For example, if 'Auto (Up to 7)' is chosen, 0.0500 is displayed as 0.05 and 1.314583689 is displayed as 1.314584.

#### **δ in Labels and Titles**

These options allow you to specify the number of decimal places directly or based on the significant digits. If one of the Auto options is used, the ending zero digits are not shown. For example, if 'Auto (Up to 7)' is chosen, 0.0500 is displayed as 0.05.

#### **Text for Plot Titles and Label**

#### **λ vs SD Plot Title Line 1 – Legend - Standard**

Enter the text to be used in plot titles, labels, and legends.

The following substitutions will take place as the entered text is processed.

{Z} will be replaced by the current variable name (or names).

{D} will be replaced by the current value of δ.

# **Example 1 – Box-Cox Transformation of Brain Weights**

This section presents an example of how to run a Box-Cox transformation analysis of the brain weights of 15 types of mammals. The data used are found in the Mammals dataset.

You may follow along here by making the appropriate entries or load the completed template **Example 1** by clicking on Open Example Template from the File menu of the procedure window.

#### **1 Open the Mammals dataset.**

- From the File menu of the NCSS Data window, select **Open Example Data**.
- Click on the file **Mammals**.
- Click **Ok**.

#### **2 Open the Box-Cox Transformation window.**

- Using the Analysis menu or the Procedure Navigator, find and select the **Box-Cox Transformation** procedure.
- On the menus, select **File**, then **New Template**. This will fill the procedure with the default template.

#### **3 Specify the variables.**

- On the Box-Cox Transformation window, select the **Variables tab**.
- Double-click in the **Variable(s)** box. This will bring up the variable selection window.
- Select **Brain\_Weight** from the list of variables and then click **Ok**. *Brain\_Weight* will appear in the Variables box.
- That's it. All other options can stay at their default values.

#### **4 Run the procedure.**

• From the Run menu, select **Run Procedure**. Alternatively, just click the green Run button.

# **Run Summary Section**

#### **Run Summary for Brain\_Weight**

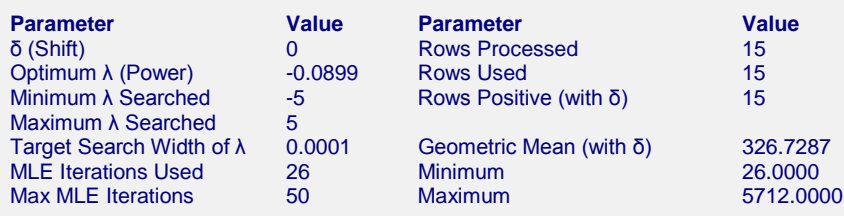

This report summarizes the run by showing main results as well as the input settings that were used. You should pay particular attention to the *Rows* lines to make sure that they are as you expect. Also, if the number of MLE Iterations is equal to the Max MLE Iterations, the search algorithm may not have converged properly.

# **Optimum (Maximum Likelihood) Estimate of λ**

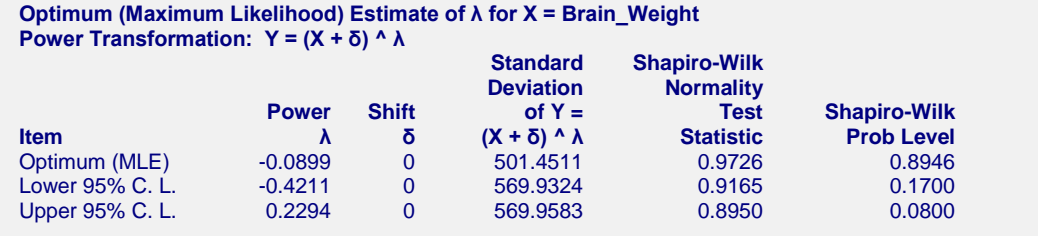

This report gives the results for the maximum likelihood estimation portion of the analysis.

#### **Item**

The name of item being reported on this line of the report.

#### **Power λ**

The value of  $\lambda$  for this item. This is the transformation exponent.

## **Shift δ**

The value of δ, the shift value.

#### **Standard Deviation of Y = (X + δ) ^ λ**

This is the standard deviation of the transformed data values. Actually, the data have not only been shifted and raised to the indicated power, but they have also been scaled by the geometric mean so that the standard deviations are directly comparable. Note the geometric mean is not used when using the  $\lambda$  that has been found by this algorithm.

#### **Shapiro-Wilk Normality Test Statistic**

The value of the Shapiro-Wilk normality test statistic calculated on transformed data.

#### **Shapiro-Wilk Prob Level**

The probability level of the Shapiro-Wilk normality test. Since the desire is to transform the data to be more normally distributed, you are looking for large (non-significant) values. Remember that this value is not only influenced by the normality of the data, but also by the sample size.

# **Standard λ's**

```
Standard λ's for X = Brain_Weight
Power Transformation: Y = (X + δ) ^ λ
```
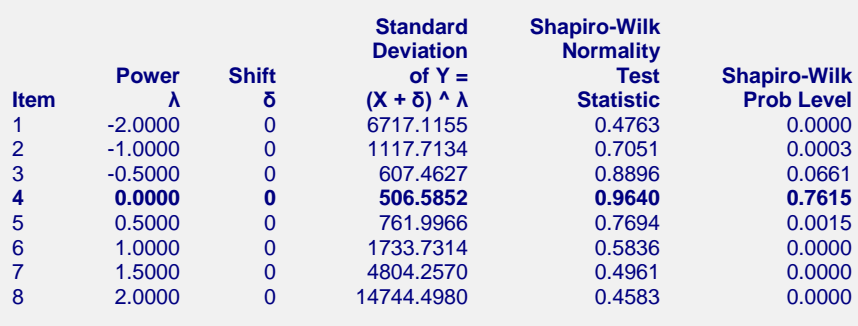

λ's between the maximum likelihood confidence limits are bolded.

This report displays the results for each of the standard  $\lambda$ 's.

#### **Item**

The number of item being reported on this line of the report.

#### **Power λ**

The value of  $\lambda$  for this item. This is the transformation exponent.

#### **Shift δ**

The value of δ, the shift value.

#### **Standard Deviation of Y = (X + δ) ^ λ**

This is the standard deviation of the transformed data values. Actually, the data have not only been shifted and raised to the indicated power, but they have also been scaled by the geometric mean so that they standard deviations are directly comparable. Note the geometric mean is not used when using the  $\lambda$  that has been found by this algorithm.

#### **Shapiro-Wilk Normality Test Statistic**

The value of the Shapiro-Wilk normality test statistic calculated on transformed data.

#### **Shapiro-Wilk Normality Prob Level**

The probability level of the Shapiro-Wilk normality test. Since the desire is to transform the data to be more normally distributed, you are looking for large (non-significant) values. Remember that this value is not only influenced by the normality of the data, but also by the sample size.

# **Plots**

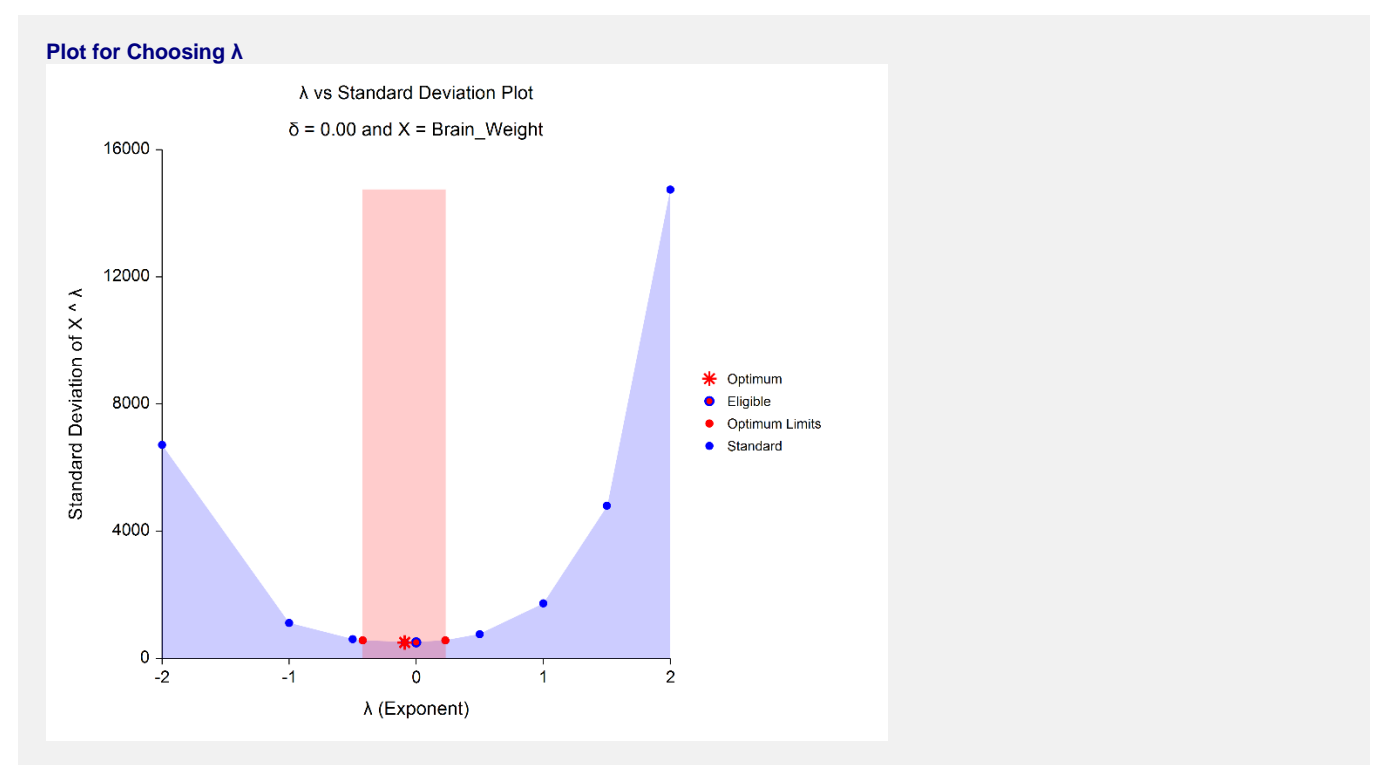

This plot gives a visual representation that will help you select the value of  $\lambda$  that you want to use. The optimum value found by maximum likelihood is plotted with a large, red asterisk. This value is usually inconvenient to use, so a convenient (standard) value is sought for that is close to the optimum value. These convenient values are plotted using a blue circle with a red center. In this example, it is obvious that  $\lambda = 0$  is certainly a reasonable choice. The large shaded area in the middle of the plot highlights the values of  $\lambda$  that are within the confidence interval for the optimum.

#### **Box-Cox Transformation**

Note that this plot was created using the Scatter Plot procedure. The shading effects and different plot symbols were made by making several groups of data.

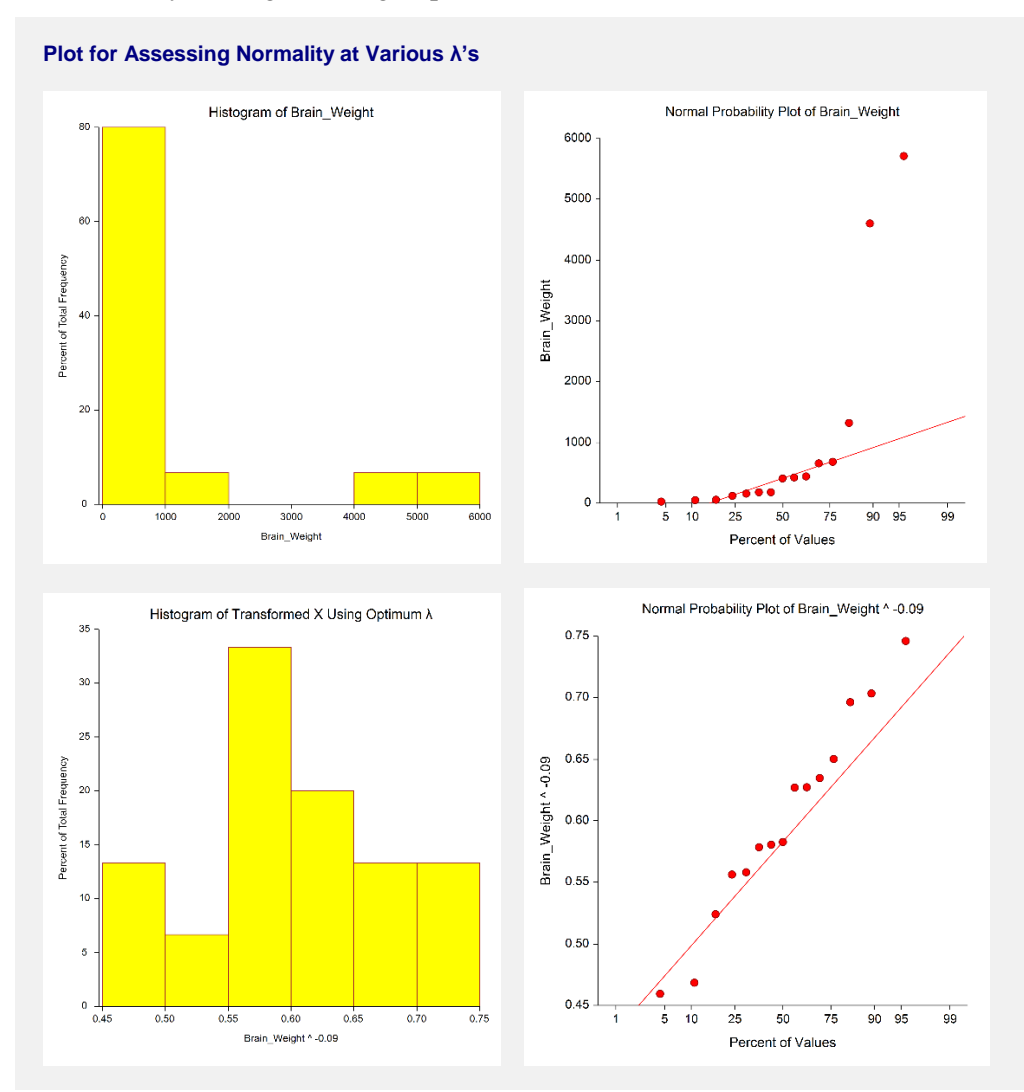

These plots let you see the improvement towards normality achieved by the power transformation. The top row shows the histogram and probability plot of the original data. The lack of normality is evident in the two plots. The bottom row shows the same two plots applied to the data that has been transformed by the optimum  $\lambda$ . They are now much closer to being normally distributed.